## **Updating Emergency Contact Information**

### Created on 10/23/2012 2:18:00 PM

## Table of Contents

# **Updating Emergency Contact Information**

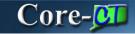

The **Emergency Contacts** page displays an employee's emergency contacts, if any were provided at the time of hire. The employee can edit and delete contacts, as well as designate which should used as the Primary Contact.

#### **Procedure**

### **Navigation:**

My HR tab> Personal Information > Emergency Contacts

Select the Personal information Summary link > Select the Emergency Contacts button.

Main Menu> Self Service> Personal Information> Emergency Contacts

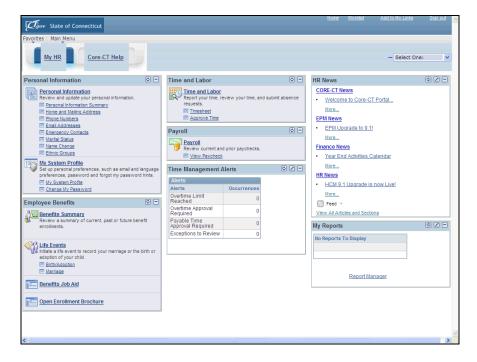

| Step | Action                                                                                                    |
|------|----------------------------------------------------------------------------------------------------|
| 1.   | Click the Emergency Contacts link to update emergency contacts under Personal Information on the My HR tab.  Emergency Contacts |

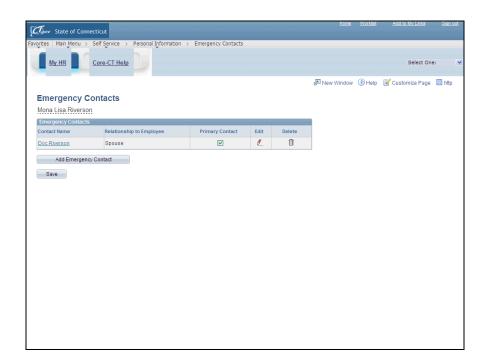

| Step | Action                                                                                                    |
|------|----------------------------------------------------------------------------------------------------|
| 2.   | Click the <b>Edit</b> button (pencil) to make changes to the current contact information.                                |
|      | If there are no existing emergency contacts listed click the <b>Add Emergency</b> Contact button.  Add Emergency Contact |

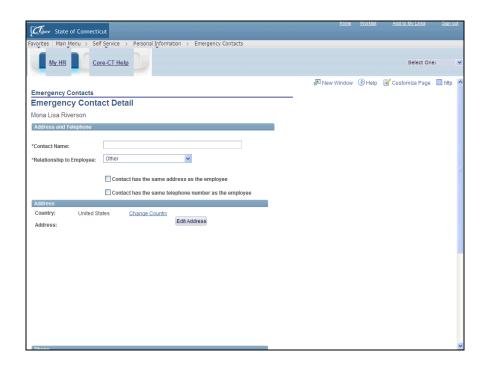

| Step | Action                                                                                                    |
|------|----------------------------------------------------------------------------------------------------|
| 3.   | Enter Snowy Riverson into the Contact Name field.                                                                                                    |
| 4.   | Click the Relationship to Employee list.  Other                                                                                                    |
| 5.   | Click the Neighbor list item.  Neighbor                                                                                                    |
| 6.   | Employees can associate their address and phone number to the contact if they are the same as the employee's by selecting the <b>Contact has the same addresses as the employee</b> and/or <b>Contact has the same telephone number as the employee</b> check boxes. |
| 7.   | Click the scrollbar to move to the <b>Phone</b> section.                                                                                                    |
| 8.   | Enter 2517857845 into the Telephone field.                                                                                                    |
| 9.   | Click the Save button.                                                                                                    |

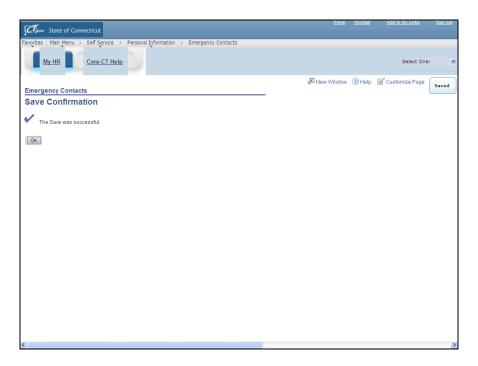

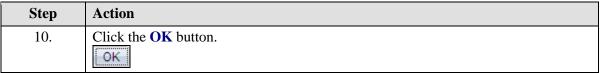

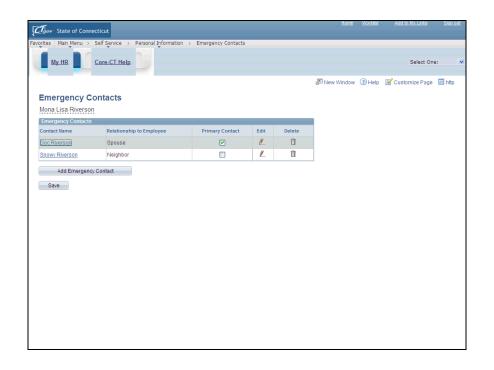

| Step | Action                                                                                                    |
|------|----------------------------------------------------------------------------------------------------|
| 11.  | If the name of an emergency contact has changed it can be edited from this page. In this example the contact needs a middle initial added.  Click the <b>Edit</b> button. |

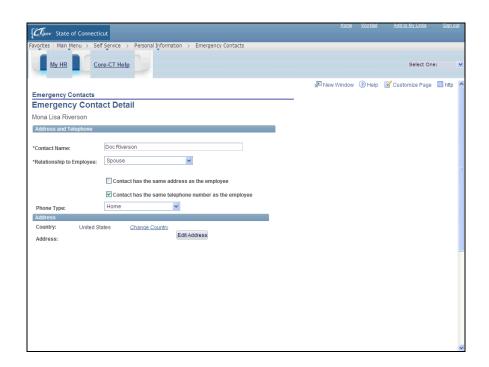

| Step | Action                                                                                 |
|------|----------------------------------------------------------------------------------------|
| 12.  | Click in between the first name and last name in the Contact Name field.  Doc Riverson |
| 13.  | Enter L into the Contact Name field.                                                   |

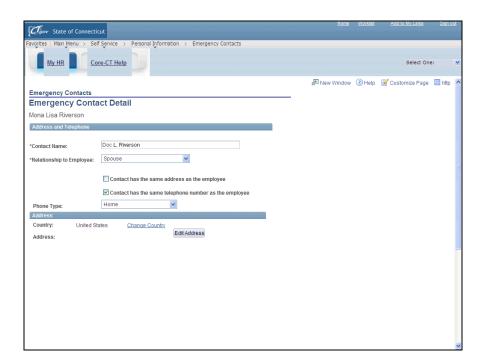

| Step | Action                                                 |
|------|--------------------------------------------------------|
| 14.  | Click the ScrollBar to move to the bottom of the page. |

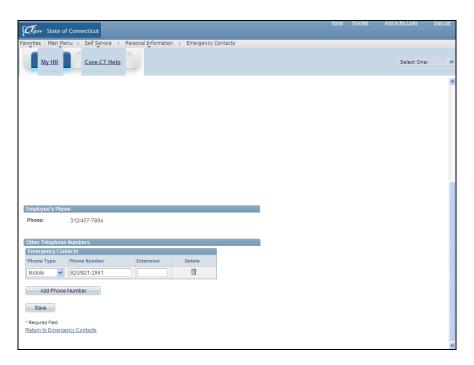

| Step | Action                        |
|------|-------------------------------|
| 15.  | Click the <b>Save</b> button. |
|      | Save                          |

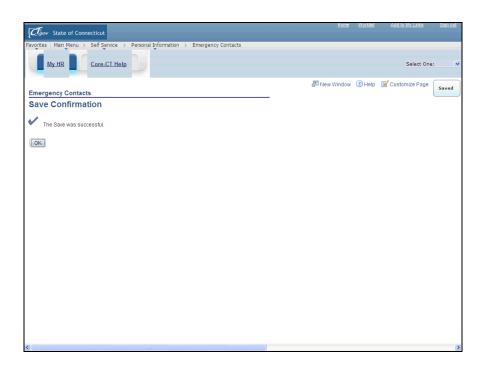

| Step | Action                                                                                                    |
|------|----------------------------------------------------------------------------------------------------|
| 16.  | Click the <b>OK</b> button.                                                                                                    |
| 17.  | Use the <b>Primary Contact</b> check box to designate a contact as the primary contact.  One contact must be designated as the primary contact. Only one contact can be designated as the primary contact. |

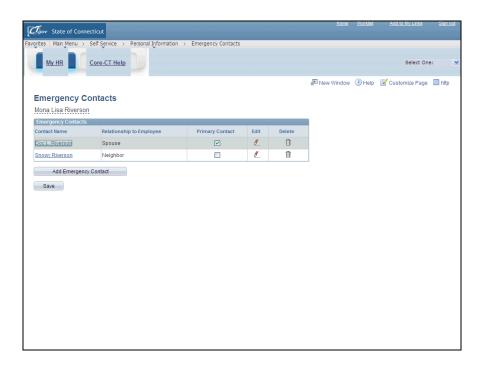

| Step | Action                 |
|------|------------------------|
| 18.  | Click the Save button. |
|      | Save                   |
| 19.  |                        |
|      | End of Procedure.      |